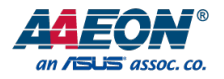

# UPS Edge

## UPS Edge Gateway System Series

User's Manual ed 1

## Copyright Notice

This document is copyrighted, 2019. All rights are reserved. The original manufacturer reserves the right to make improvements to the products described in this manual at any time without notice.

No part of this manual may be reproduced, copied, translated, or transmitted in any form or by any means without the prior written permission of the original manufacturer. Information provided in this manual is intended to be accurate and reliable. However, the original manufacturer assumes no responsibility for its use, or for any infringements upon the rights of third parties that may result from its use.

The material in this document is for product information only and is subject to change without notice. While reasonable efforts have been made in the preparation of this document to assure its accuracy, AAEON assumes no liabilities resulting from errors or omissions in this document, or from the use of the information contained herein.

AAEON reserves the right to make changes in the product design without notice to its

users.

## Acknowledgement

All other products' name or trademarks are properties of their respective owners.

- Microsoft Windows® is a registered trademark of Microsoft Corp.
- Intel®, Pentium®, Celeron®, and Xeon® are registered trademarks of Intel Corporation
- Atom™ is a trademark of Intel Corporation
- ITE is a trademark of Integrated Technology Express, Inc.
- IBM, PC/AT, PS/2, and VGA are trademarks of International Business Machines Corporation.

All other product names or trademarks are properties of their respective owners.

## Packing List

Before setting up your product, please make sure the following items have been shipped:

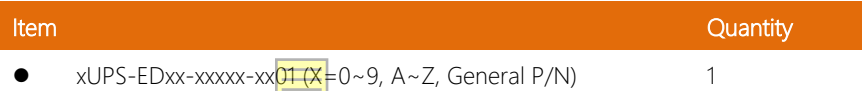

If any of these items are missing or damaged, please contact your distributor or sales representative immediately.

This User's Manual contains all the essential information, such as detailed descriptions and explanations on the product's hardware and software features (if any), its specifications, dimensions, jumper/connector settings/definitions, and driver installation instructions (if any), to facilitate users in setting up their product.

Users may refer to the AAEON.com for the latest version of this document.

## Safety Precautions

Please read the following safety instructions carefully. It is advised that you keep this manual for future references

- 1. All cautions and warnings on the device should be noted.
- 2. Make sure the power source matches the power rating of the device.
- 3. Position the power cord so that people cannot step on it. Do not place anything over the power cord.
- 4. Always completely disconnect the power before working on the system's hardware.
- 5. No connections should be made when the system is powered as a sudden rush of power may damage sensitive electronic components.
- 6. If the device is not to be used for a long time, disconnect it from the power supply to avoid damage by transient over-voltage.
- 7. Always disconnect this device from any power supply before cleaning.
- 8. While cleaning, use a damp cloth instead of liquid or spray detergents.
- 9. Make sure the device is installed near a power outlet and is easily accessible.
- 10. Keep this device away from humidity.
- 11. Place the device on a solid surface during installation to prevent falls.
- 12. Do not cover the openings on the device to ensure optimal heat dissipation.
- 13. Watch out for high temperatures when the system is running.
- 14. Do not touch the heat sink or heat spreader when the system is running
- 15. Never pour any liquid into the openings. This could cause fire or electric shock.
- 16. As most electronic components are sensitive to static electrical charge, be sure to ground yourself to prevent static charge when installing the internal components. Use a grounding wrist strap and contain all electronic components in any static-shielded containers.
- 17. If any of the following situations arises, please the contact our service personnel:
	- i. Damaged power cord or plug
	- ii. Liquid intrusion to the device
	- iii. **Exposure to moisture**
	- iv. Device is not working as expected or in a manner as described in this manual
	- v. The device is dropped or damaged
	- vi. Any obvious signs of damage displayed on the device

## 18. DO NOT LEAVE THIS DEVICE IN AN UNCONTROLLED ENVIRONMENT WITH TEMPERATURES BEYOND THE DEVICE'S PERMITTED STORAGE TEMPERATURES (SEE CHAPTER 1) TO PREVENT DAMAGE.

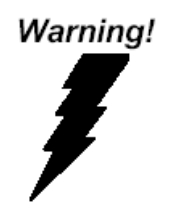

This device complies with Part 15 FCC Rules. Operation is subject to the following two conditions: (1) this device may not cause harmful interference, and (2) this device must accept any interference received including interference that may cause undesired operation.

### Caution:

*There is a danger of explosion if the battery is incorrectly replaced. Replace only with the same or equivalent type recommended by the manufacturer. Dispose of used batteries according to the manufacturer's instructions and your local government's recycling or disposal directives.*

### Attention:

*Il y a un risque d'explosion si la batterie est remplacée de façon incorrecte. Ne la remplacer qu'avec le même modèle ou équivalent recommandé par le constructeur. Recycler les batteries usées en accord avec les instructions du fabricant et les directives gouvernementales de recyclage.*

## AAEON FCC ID: OHBUWSKIT1

产品中有毒有害物质或元素名称及含量

AAEON Main Board/ Daughter Board/ Backplane

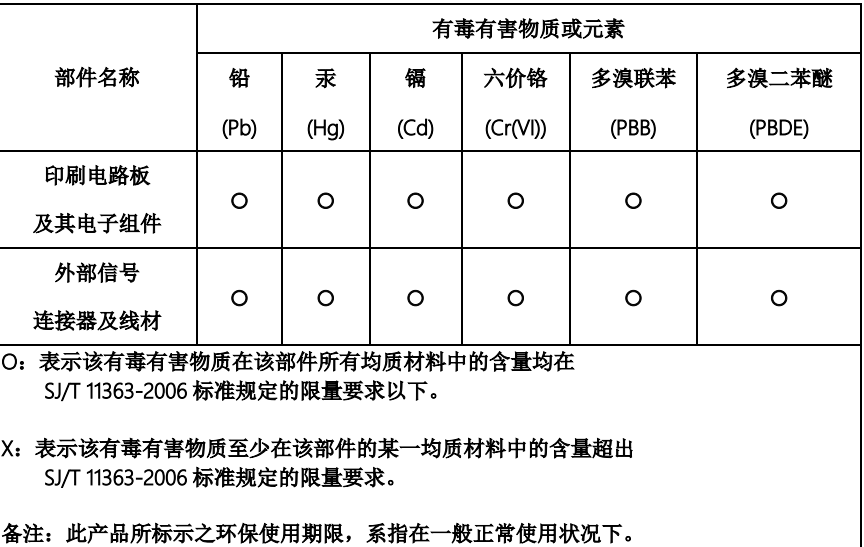

#### Poisonous or Hazardous Substances or Elements in Products

AAEON Main Board/ Daughter Board/ Backplane

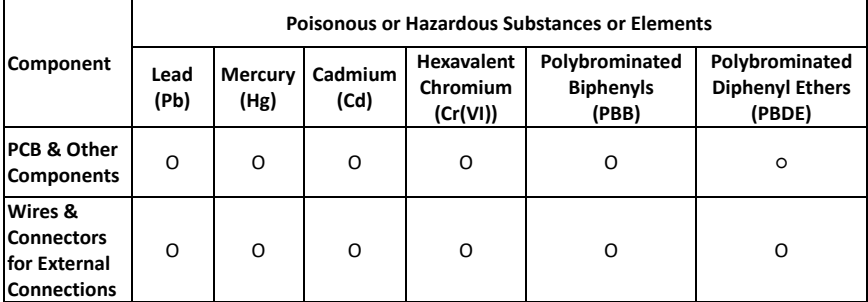

 $\vert$ O: The quantity of poisonous or hazardous substances or elements found in each of the component's parts is below the SJ/T 11363-2006-stipulated requirement.

X: The quantity of poisonous or hazardous substances or elements found in at least one of the component's parts is beyond the SJ/T 11363-2006-stipulated requirement.

**Note: The Environment Friendly Use Period as labeled on this product is applicable under normal usage only**

## Table of Content

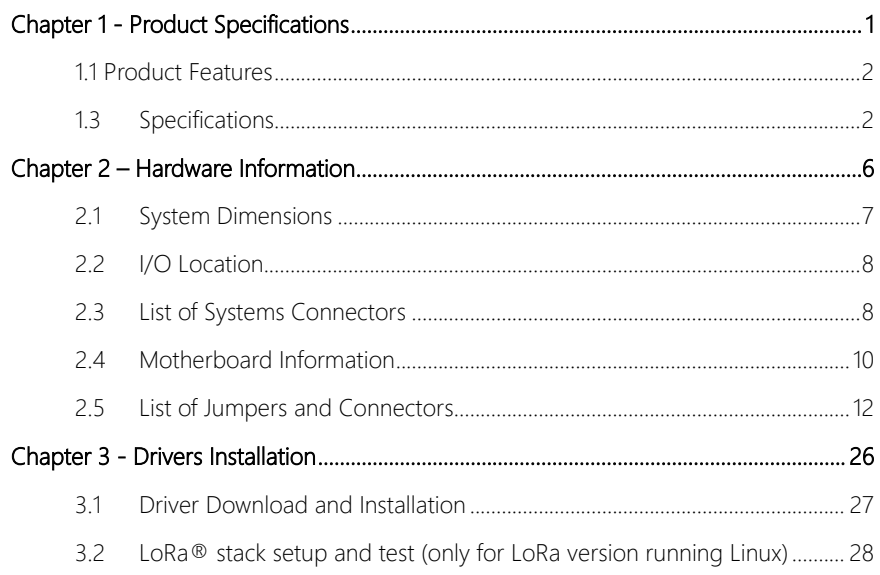

## Chapter 1

<span id="page-11-0"></span>Product Specifications

*Chapter 1 – Product Specifications*

## <span id="page-12-0"></span>1.1 Product Features

- Intel® Apollo Lake SoC N33350, N4200 and E3900 Series (E3930, E3940, E3950)
- Onboard LPDDR4 Memory up to 8GB, eMMC Storage up to 64GB
- Gigabyte LAN  $\times$  2, HDMI  $\times$  1, DP  $\times$  1
- $\blacksquare$  USB 2.0 x 1, USB 3.0 x 3, USB 3.0 OTG x 1
- WiFi 802.11ac, 1x1, Bluetooth 4.2® (via M.2 2230) [Intel AC9260] (optional)
- 4G LTE cat. 4 (via MiniPCIe) Global [Quectel EG25-GI] (optional)
- $\blacksquare$  AI Core Movidius Myriad X mPCIe card x 1 (optional)

## 1.2 Product Applications

UPS IoT Edge is an Industrial IoT Gateway able to cover several applications within different markets. Its ability to offer multiple radio interfaces makes possible the communication with industrial wireless sensors, such as Bluetooth, WiFi and AI devices. The gateway can host classic Operating systems and  $3<sup>rd</sup>$  party application software aimed to complete the coverage of end user application.

## <span id="page-12-1"></span>1.3 Specifications

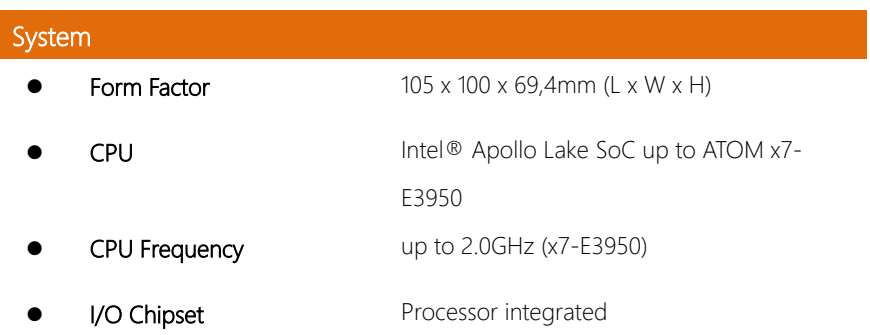

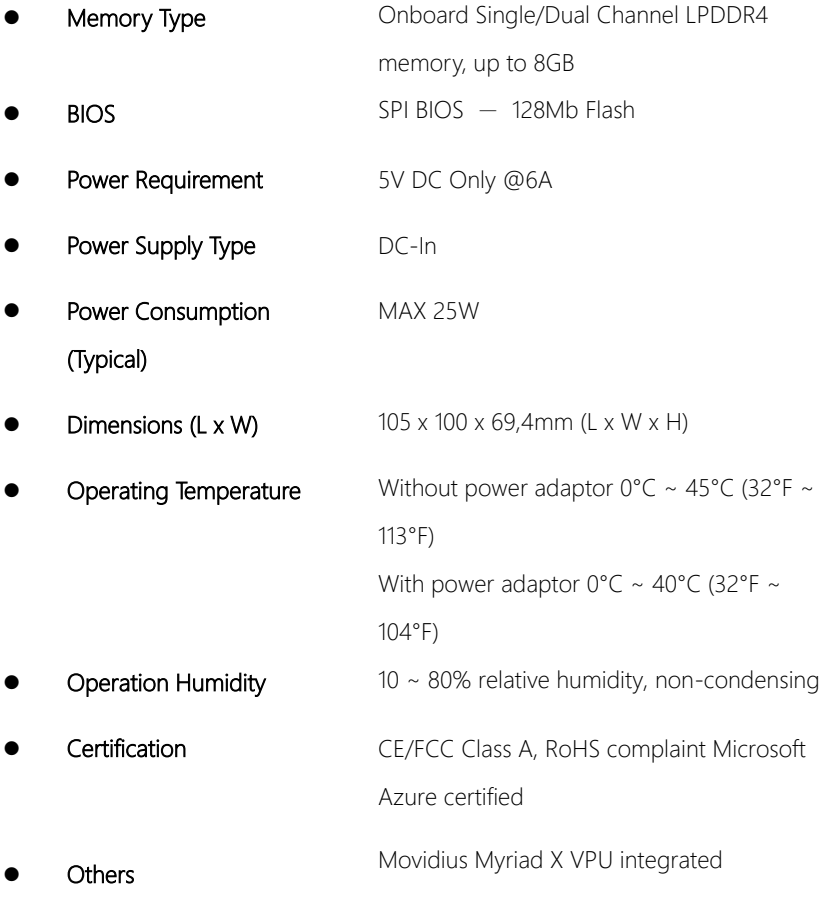

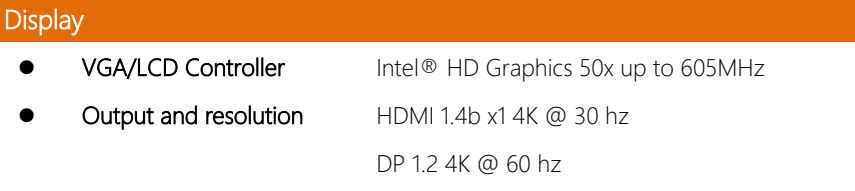

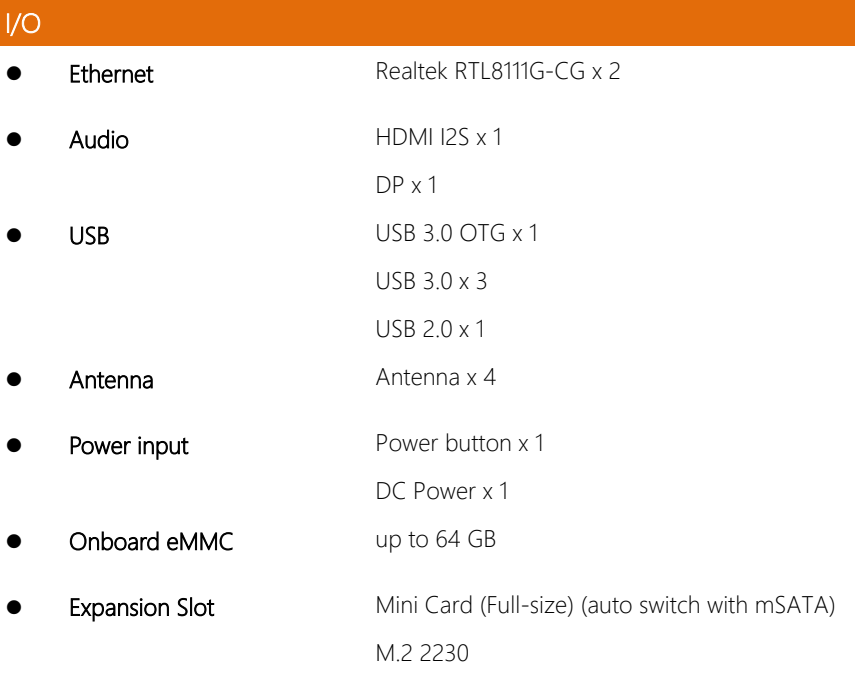

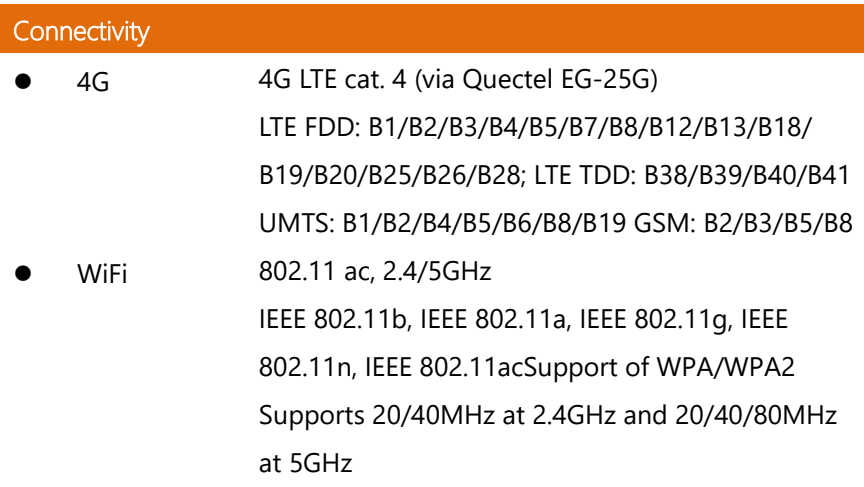

- Bluetooth Bluetooth V5.0
- AI Core SoC : Intel® Movidius™ Myriad™ X VPU 2485

Myriad- X Supported Frameworks : TensorFlow, Caffe

interface: mini-PCI-e

Minimum system requirements :

x86\_64 computer running, Ubuntu 16.04 Available, mPCI-E

slot ,1GB RAM, 4GB free storage space

# Chapter 2

<span id="page-16-0"></span>Hardware Information

*Chapter 2 – Hardware Information*

## <span id="page-17-0"></span>2.1 System Dimensions

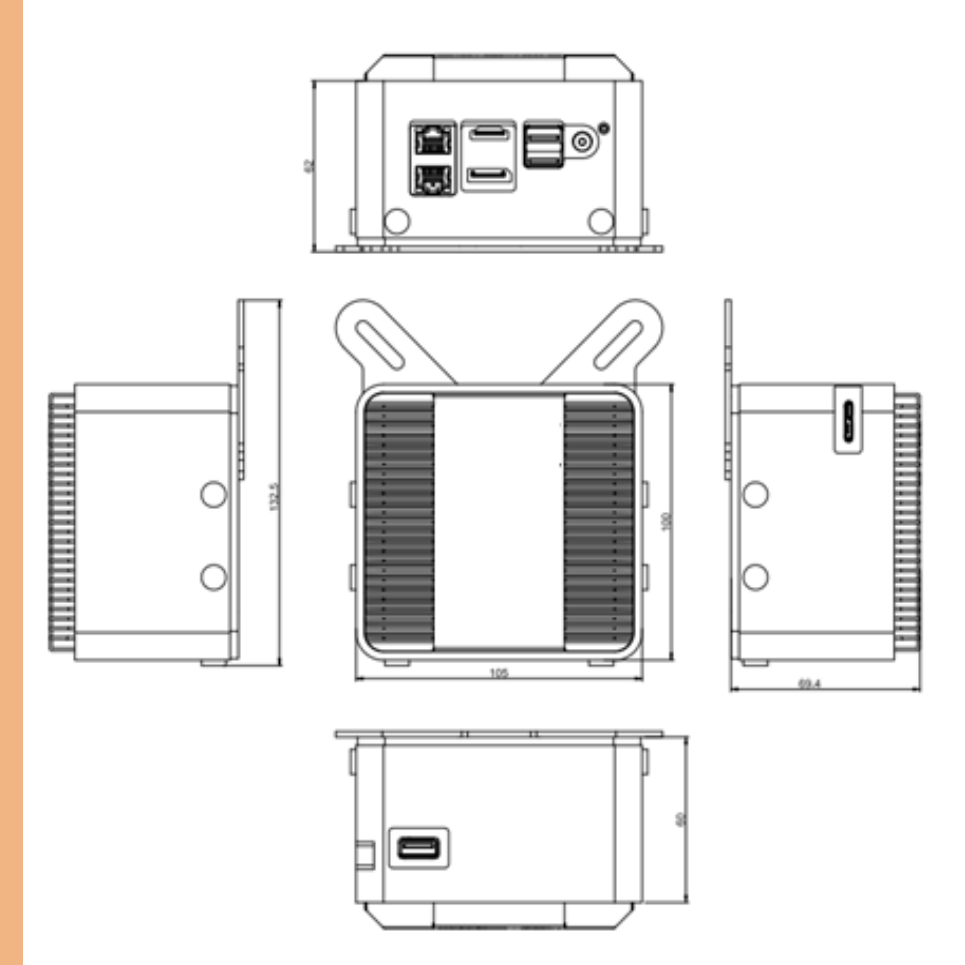

## <span id="page-18-0"></span>2.2 I/O Location

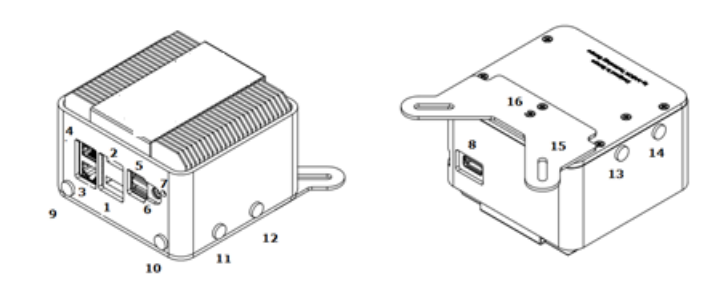

## <span id="page-18-1"></span>2.3 List of Systems Connectors

Please refer to the table below to locate the I/Os represented at the point 2.2.

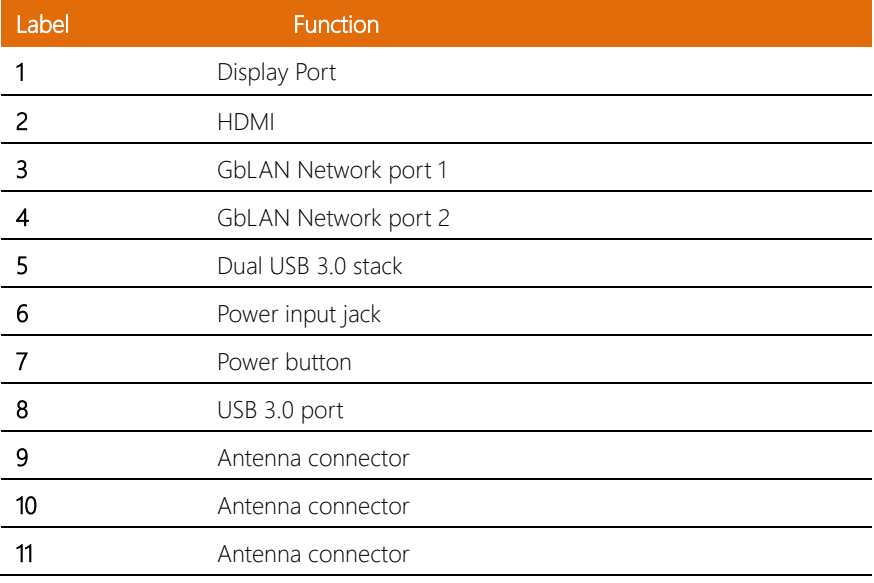

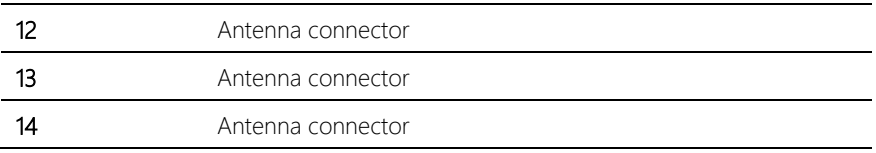

*Chapter 2 – Hardware Information*

## <span id="page-20-0"></span>2.4 Motherboard Information

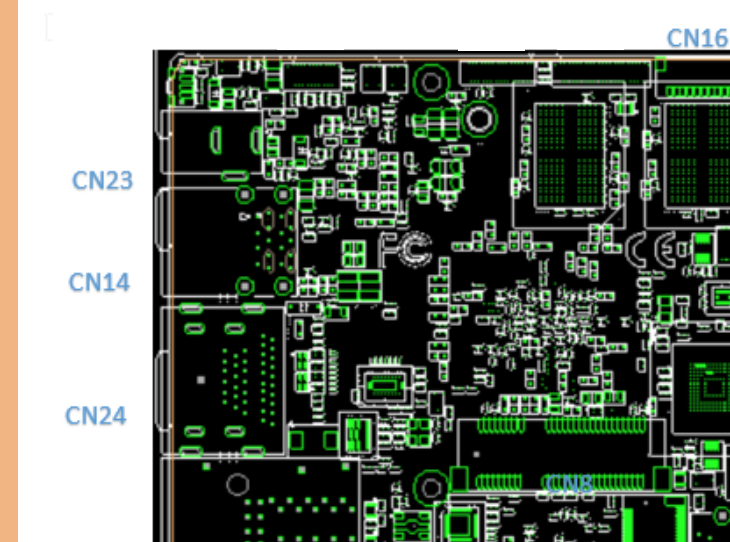

, lici н

Ĭα

CN<sub>7</sub>

Œ

n a l

CN1 CN10 CN9<br>CN3<br>CN2

ЕR

Ō

'n

**CN20** 

**CN22** п

**CN15** 

**CN13** 

**CN18** 

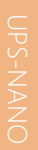

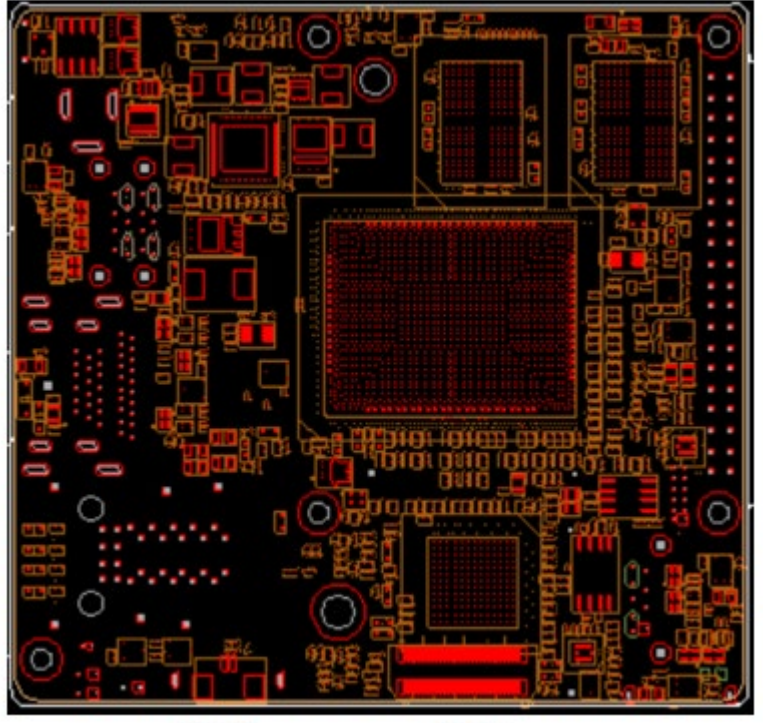

**CN17** 

**CN21** 

*Chapter 2 – Hardware Information*

## <span id="page-22-0"></span>2.5 List of Jumpers and Connectors

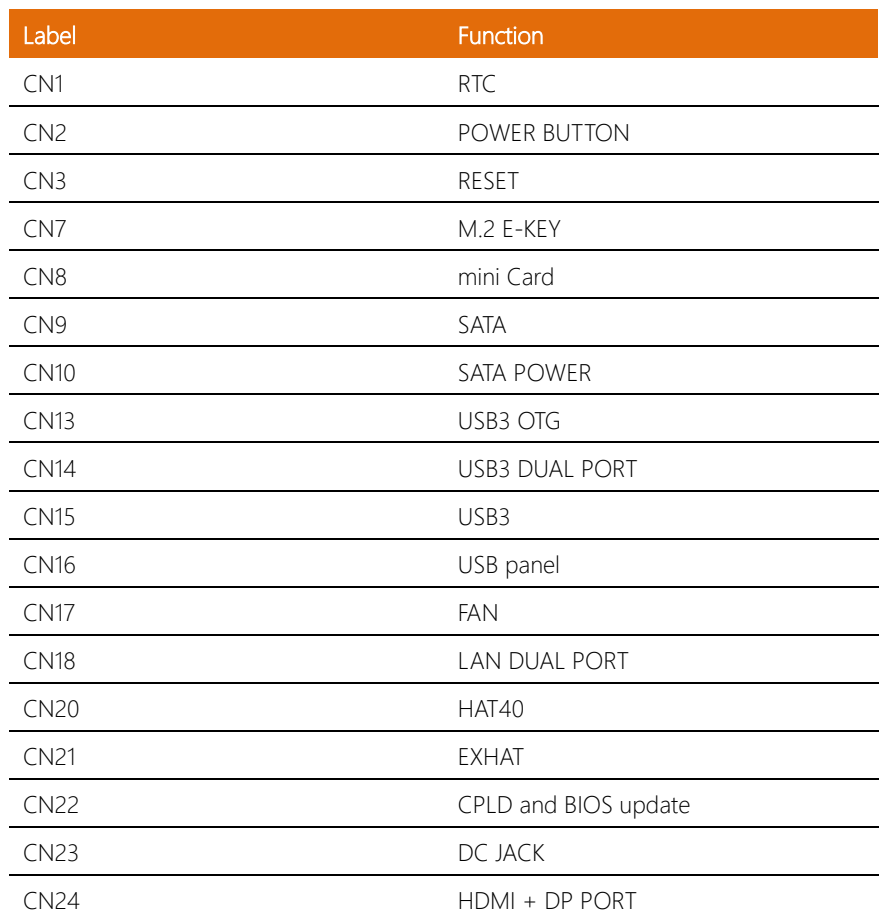

*Chapter 2 – Hardware Information*

## 2.5.1 RTC Battery (CN1)

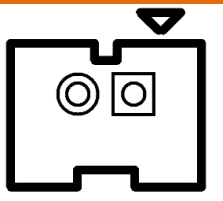

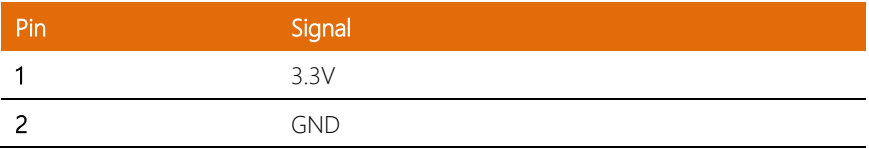

## 2.5.2 Power Button (CN2)

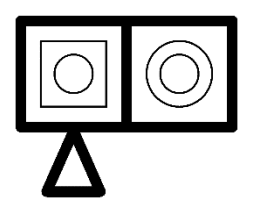

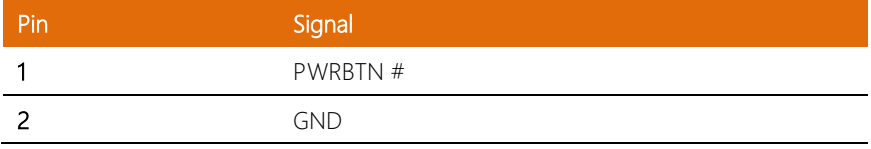

## 2.5.3 Reset (CN3)

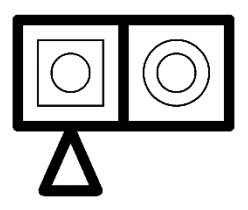

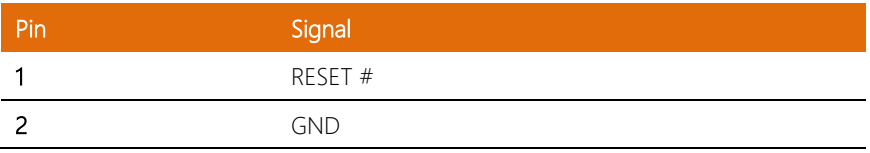

## 2.5.4 M.2 E-KEY (CN7): 802.11ac, 1x1, Bluetooth 4.2® (via M.2 2230)

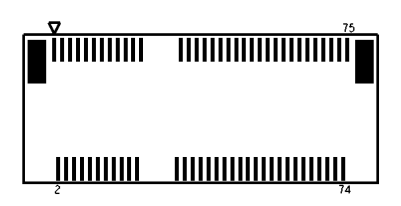

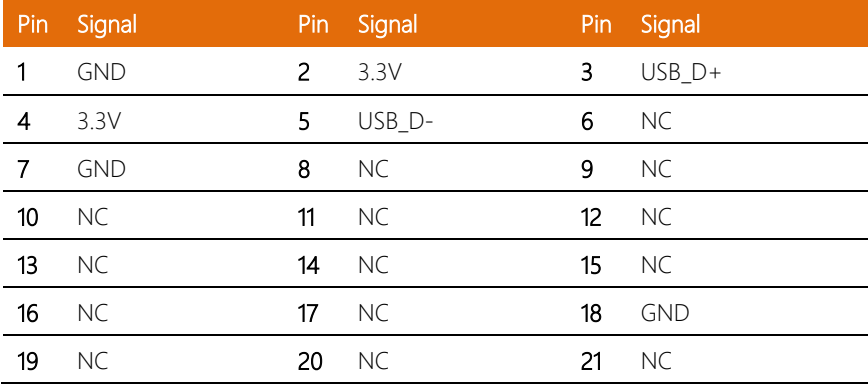

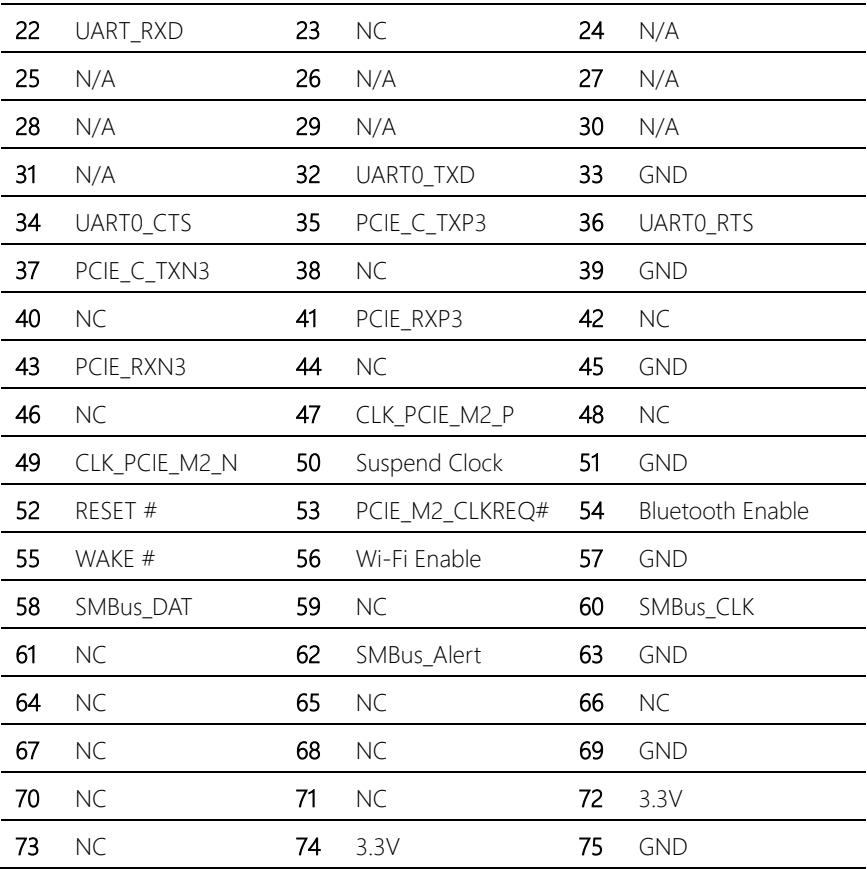

## 2.5.5 Mini Card (CN8)

## **MANIT** <u> İmmu mommunun</u>

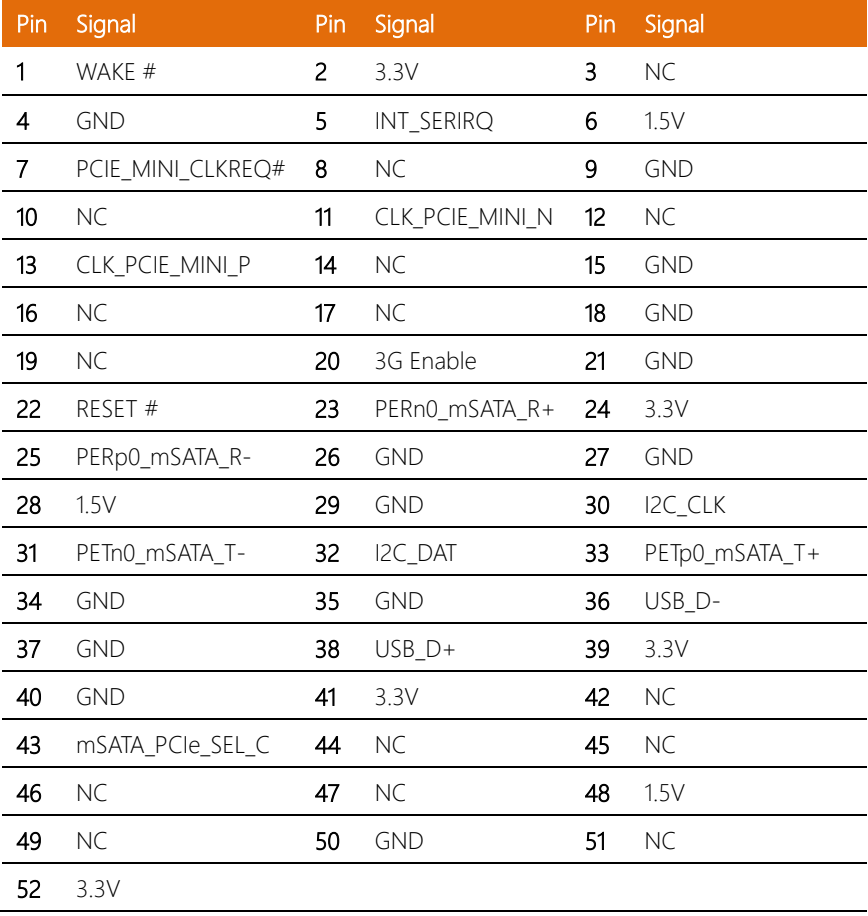

## 2.5.6 SATA (CN9)

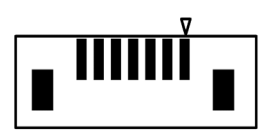

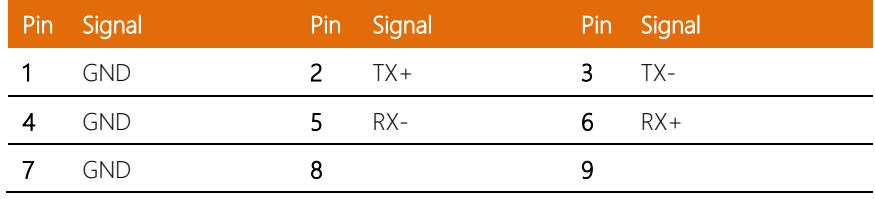

## 2.5.7 SATA (CN10)

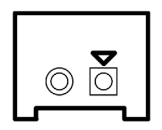

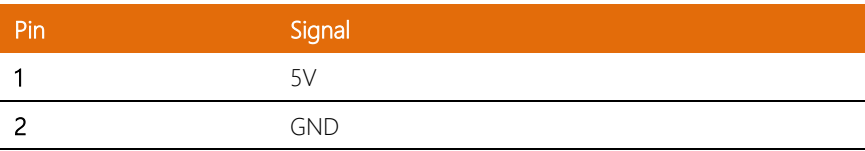

## 2.5.8 USB3 OTG (CN13)

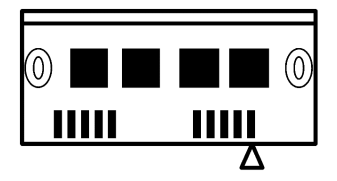

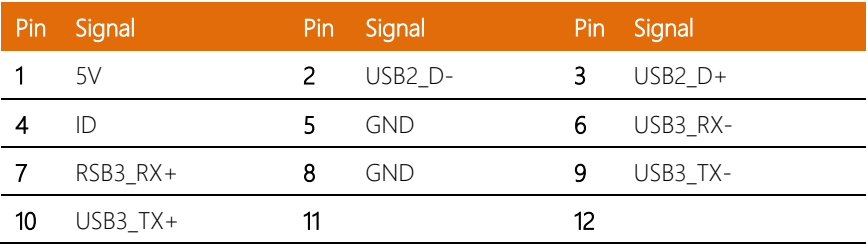

## 2.5.9 USB DUAL PORT (CN14)

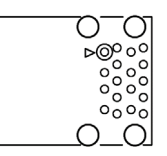

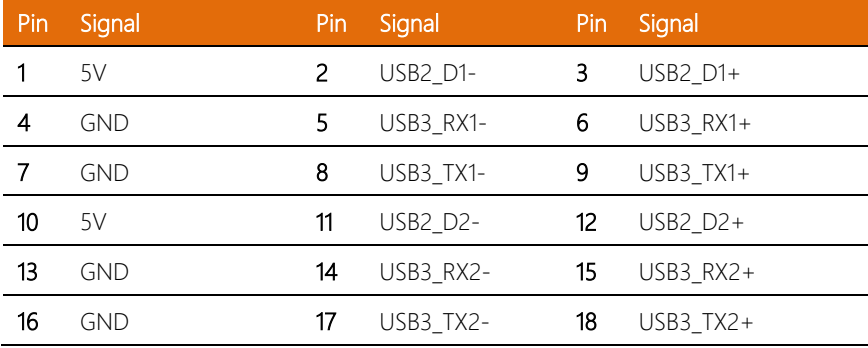

*Chapter 2 – Hardware Information 18*

## 2.5.10 USB 13 (CN15)

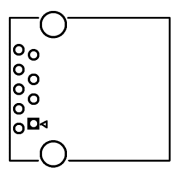

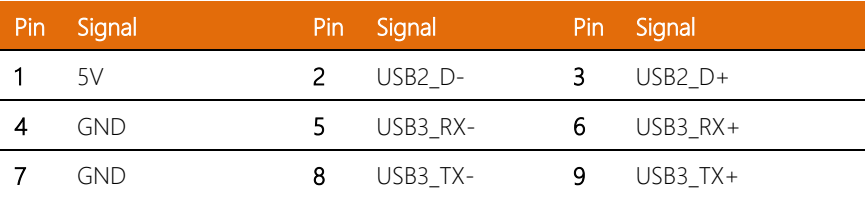

## 2.5.11 USB Panel (CN16)

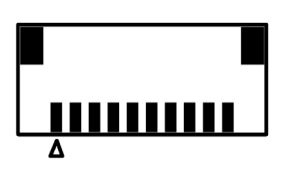

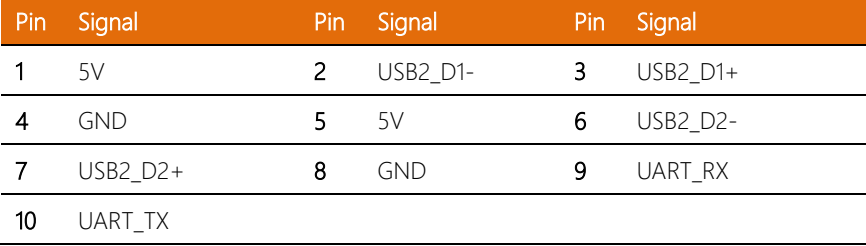

## 2.5.12 FAN (CN17)

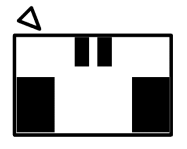

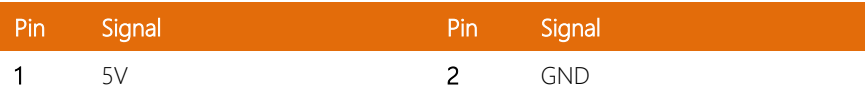

## 2.5.13 LAN Dual Port (CN18)

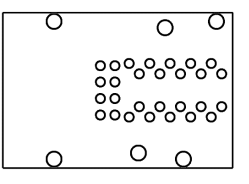

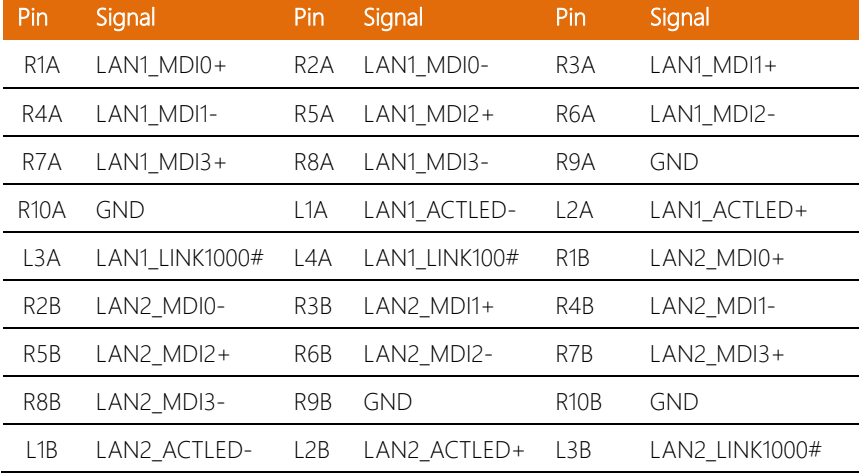

## 2.5.14 HAT 40 (CN20)

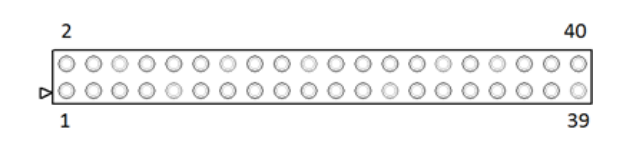

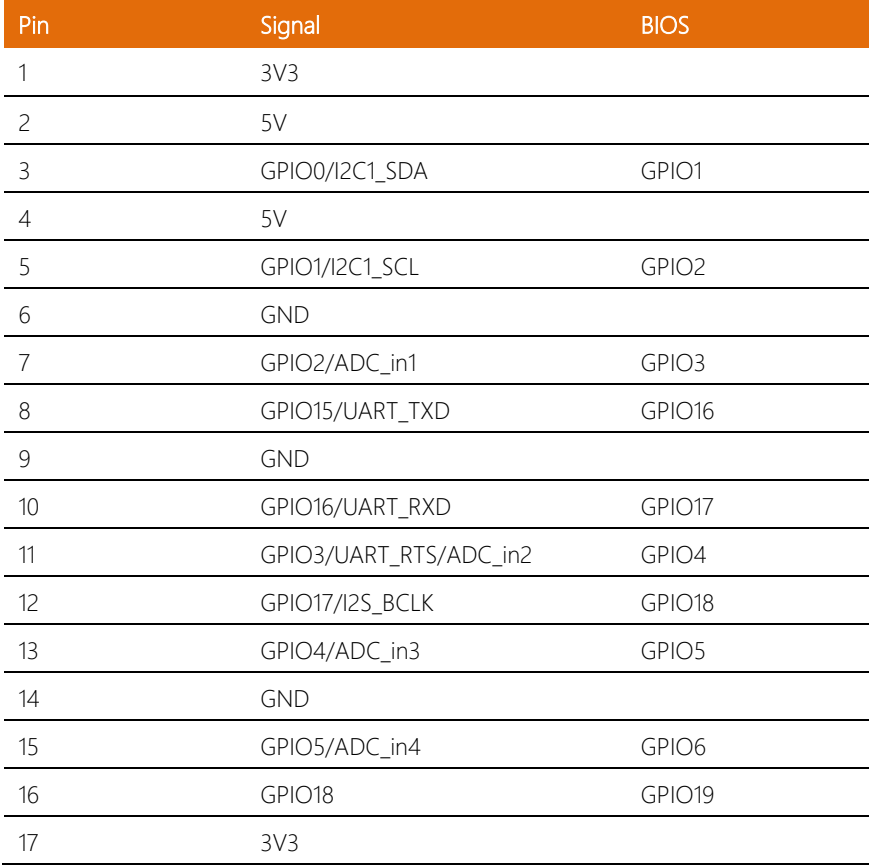

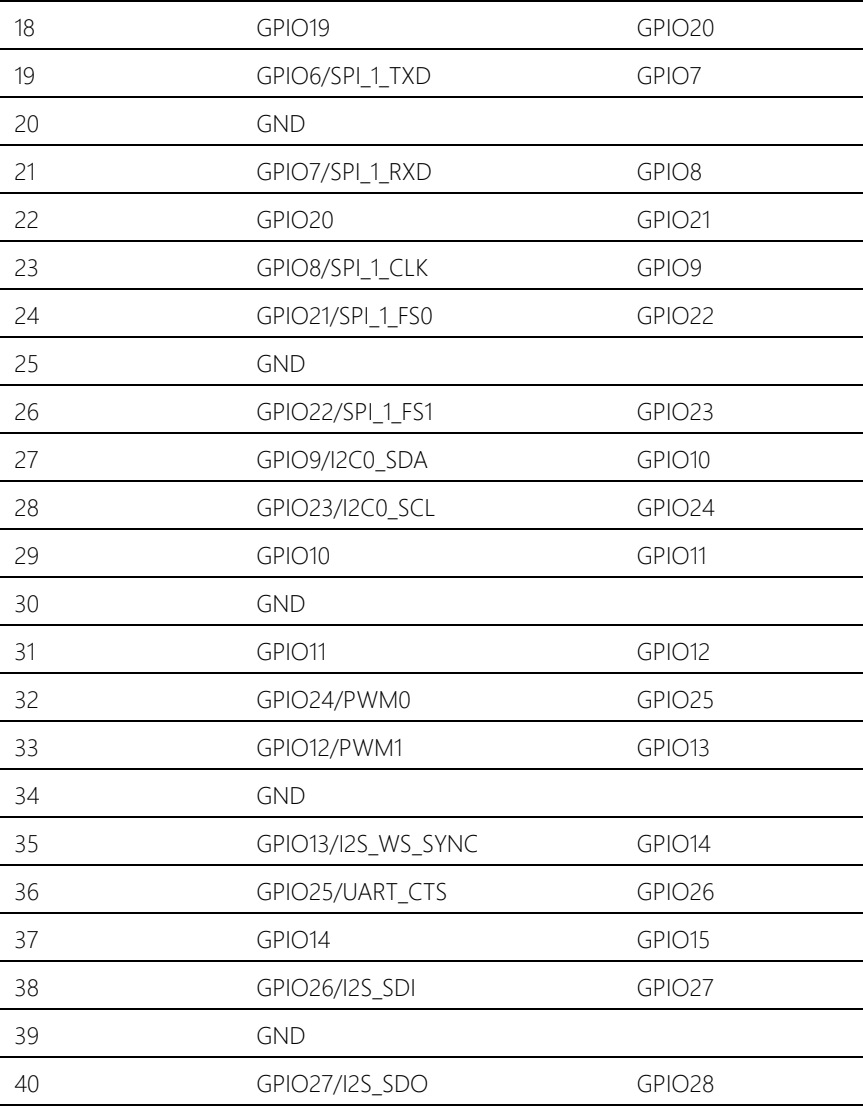

## 2.5.15 EXHAT (CN21)

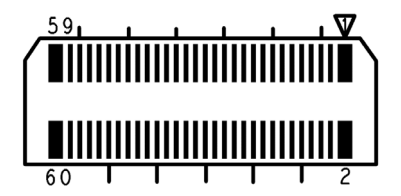

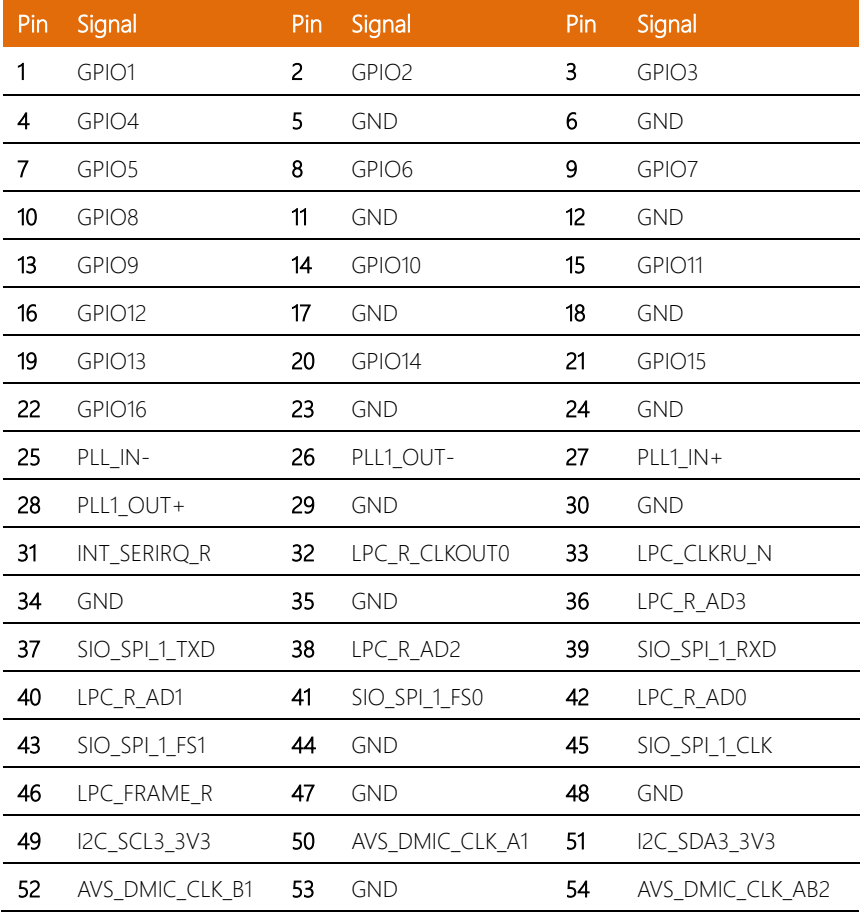

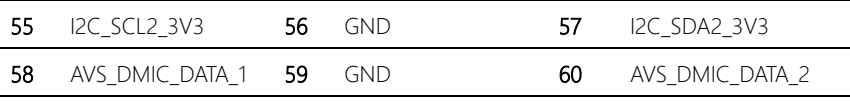

## 2.5.16 CPLD and BIOS update (CN22)

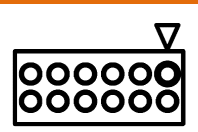

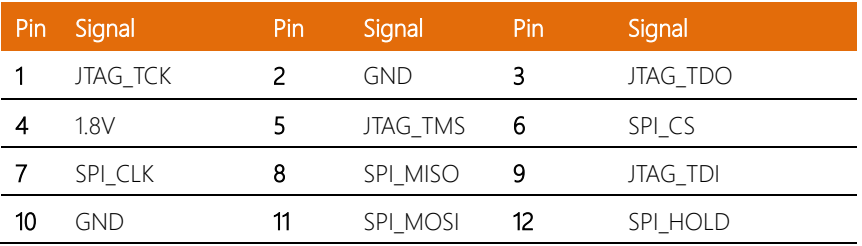

## 2.5.17 CPLD and BIOS update (CN22)

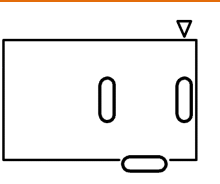

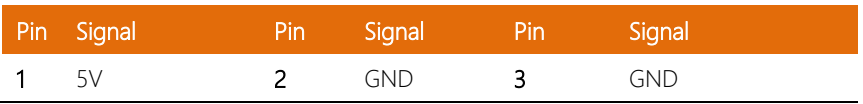

## 2.5.18 HDMI Dual Port (CN24)

 $\leftarrow$  $\begin{bmatrix} 0 & 0 & 0 & 0 & 0 \\ 0 & 0 & 0 & 0 & 0 \\ 0 & 0 & 0 & 0 & 0 \\ 0 & 0 & 0 & 0 & 0 \end{bmatrix}$  $\circ$ 

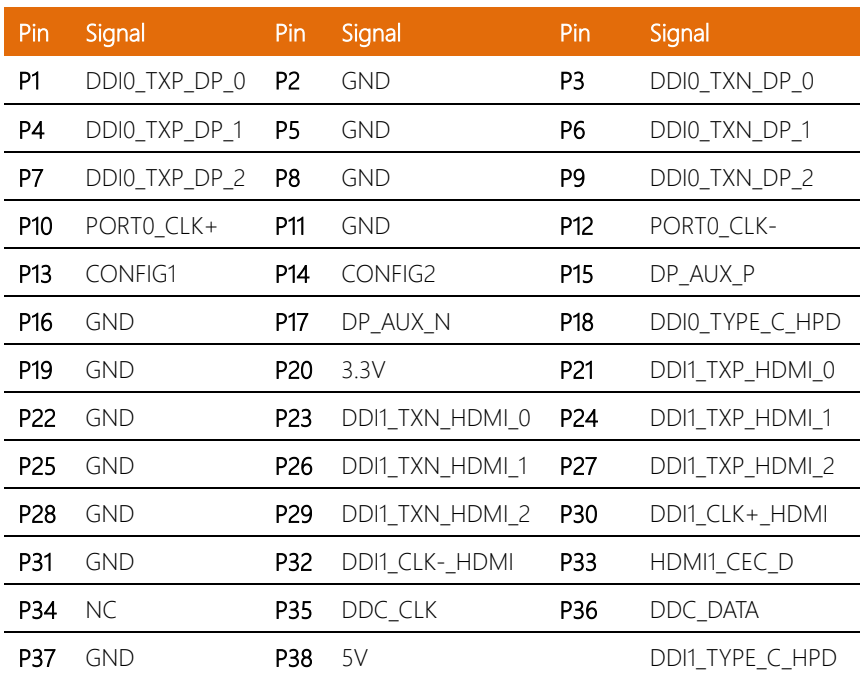

l, l. l. l. J. l. l. l.

l,

## <span id="page-36-0"></span>Chapter 3

Drivers Installation

*Chapter 3 – Drivers Installation*

## <span id="page-37-0"></span>3.1 Driver Download and Installation

Please follow the steps for driver downloading and installation.

## **Step 0 – Basic setup of the system and accessories**

- 1. Power adapter (5V/6A DC) is well connected with system and power outlet
- 2. Connect HDMI cable in type A male connector. make sure it's well connected with system and display
- 3. Connect Keyboard & mouse to control your device.
- 4. Connect the antennas

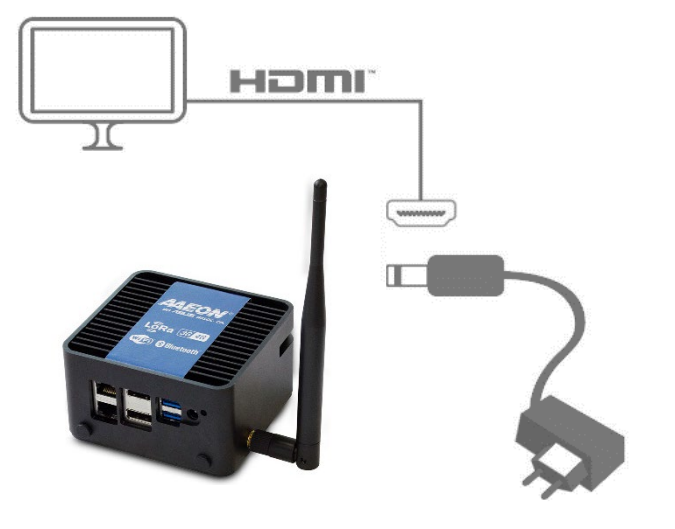

- 5. Visit the page<https://wiki.up-community.org/Software> and select the guide for your preferred Operating System
- 6. You will be able to access to download and install guides for Microsoft Windows 10, Canonical Ubuntu, Ubilinux and Yocto
- 7. Other 3rd party softwares, such as IioT frameworks, may be available

## <span id="page-38-0"></span>3.2 OpenVino installation

- 1. Make sure the bios is updated to latest stable version:
	- a. <https://downloads.up-community.org/> to get the bios
	- b. [https://wiki.up-community.org/Bios\\_Update](https://wiki.up-community.org/Bios_Update) to get the procedure
- 2. Install Ubuntu or Ubilinux following the instructions here:
	- a. For Ublinux[: https://wiki.up-community.org/Ubilinux](https://wiki.up-community.org/Ubilinux)
	- b. For Ubuntu[: https://wiki.up-community.org/Ubuntu](https://wiki.up-community.org/Ubuntu)
- 3. The gateway is pre-validated with OpenVINO development kit, for more informations chec[k https://software.intel.com/en-us/openvino-toolkit](https://software.intel.com/en-us/openvino-toolkit)
- 4. Get the open source AI stack Hardware Abstraction Layer from [https://up](https://up-shop.org/index.php?controller=attachment&id_attachment=185)[shop.org/index.php?controller=attachment&id\\_attachment=185](https://up-shop.org/index.php?controller=attachment&id_attachment=185)
- 5.
- a. Download OPENVINO :

[https://software.intel.com/en-us/openvino-toolkit/choose-download/free-](https://software.intel.com/en-us/openvino-toolkit/choose-download/free-download-linux)

#### [download-linux](https://software.intel.com/en-us/openvino-toolkit/choose-download/free-download-linux)

#### **Get the Software**

Your license includes the full version of the product. To access the toolkit:

- 1. Make sure your system meets the minimum requirements listed on this page.
- 2. Complete the registration form.
- 3. Download the product.

**Register & Download** 

- b. #2 Extract OPENVINO on Downloads
- c. #3 Type: cd ~/Downloads/l\_openvino\_toolkit\_p\_2018.5.445/

a@a:~\$ cd ~/Downloads/l openvino toolkit p 2018.5.445/ a@a:~/Downloads/l\_openvino\_toolkit\_p\_2018.5.445\$ sudo

d. #4 Type: sudo -E ./install\_cv\_sdk\_dependencies.sh

a @ a@a: ~/Downloads/l\_openvino\_toolkit\_p\_2018.5.445 a@a:~/Downloads/l\_openvino\_toolkit\_p\_2018.5.445\$ sudo -E ./install cv sdk depend encies.sh [sudo] password for a:

This script installs the following OpenVINO 3rd-party dependencies:<br>1. FFmpeg and GStreamer libraries required for OpenCV and Inference Engine<br>2. libusb library required for Myriad plugin for Inference Engine 3. build dependencies for OpenVINO samples

e. #5 Type: sudo ./install\_GUI.sh

a@a:~/Downloads/l\_openvino\_toolkit\_p\_2018.5.445\$ sudo ./install\_GUI.sh

f. #6 Accept license agreement and click Next

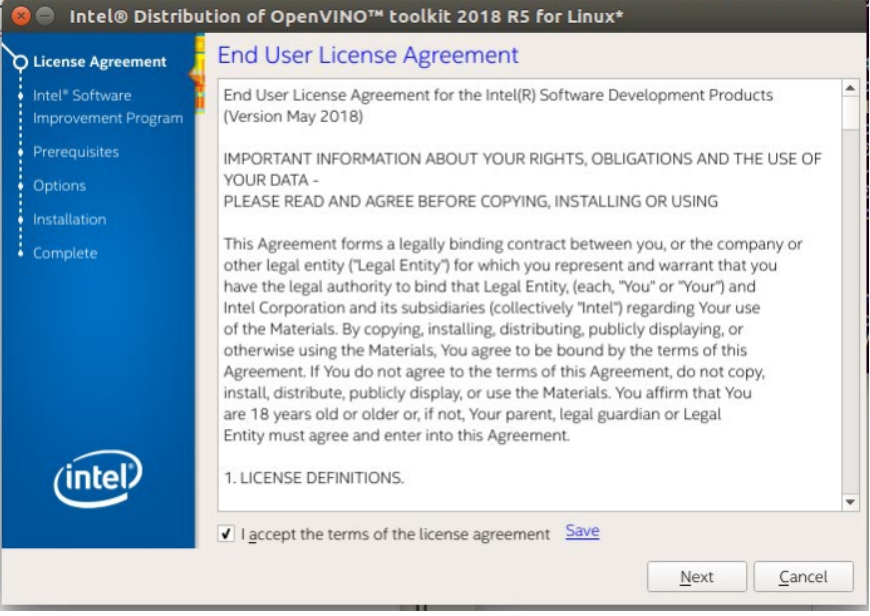

## g. #7 click Next

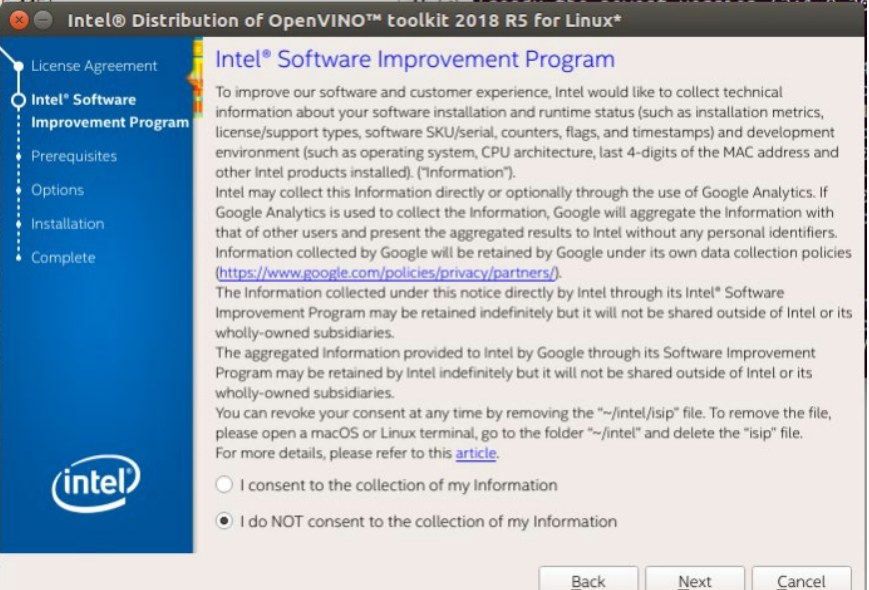

### h. #8 click install

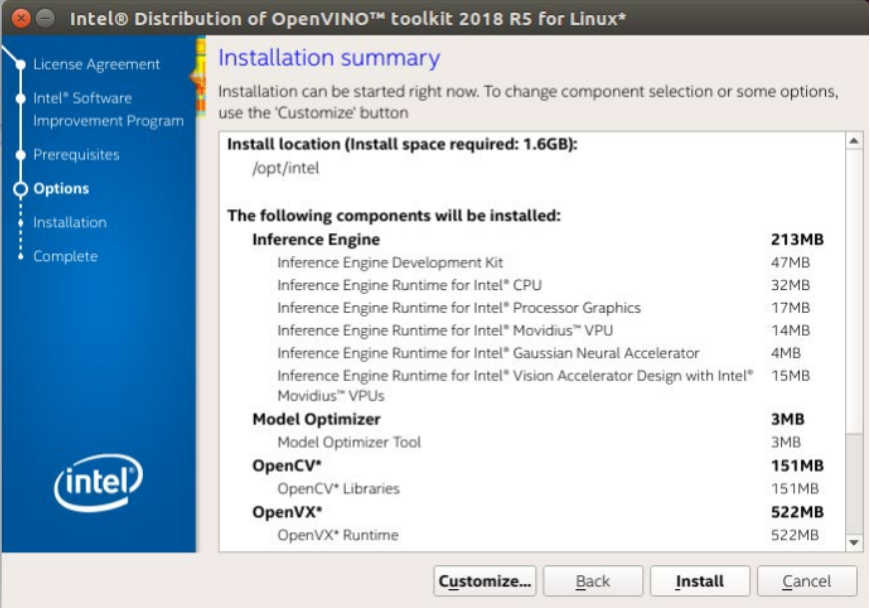

#### i. #9 Finish install

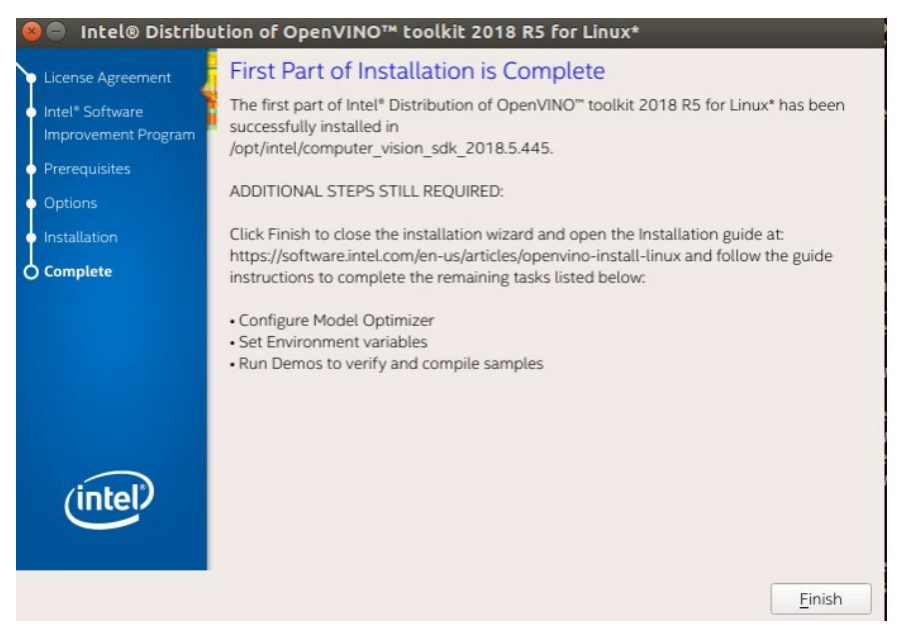

- 6. Build Sample
	- K. #1 Type: source /opt/intel/computer\_vision\_sdk/bin/setupvars.sh

```
a@a:~/Downloads/l_openvino_toolkit_p_2018.5.445$ source /opt/intel/computer_visi
on sdk/bin/setupvars.sh
[setupvars.sh] OpenVINO environment initialized
```
L. #2 Type:

cd/opt/intel/computer\_vision\_sdk/deployment\_tools/model\_optimizer/install\_

prerequisites

```
rsctapvars.snj openano tav toanent (m.t.t.t.t.t.t.<br>a@a:-/Downloads/l_openvino_toolkit_p_2018.5.445$ cd /opt/intel/computer_vision_s<br>dk/deployment_tools/model_optimizer/install_prerequisites<br>a@a:/opt/intel/computer_vision_s
equisites$
```
M. #3 Type: sudo ./install\_prerequisites.sh

```
a@a:/opt/intel/computer_vision_sdk/deployment_tools/model_optimizer/install_prer
equisites$ sudo ./install_prerequisites.sh
Hit:1 http://security.ubuntu.com/ubuntu xenial-security InRelease
Hit:2 http://tw.archive.ubuntu.com/ubuntu xenial InRelease
Hit:3 http://tw.archive.ubuntu.com/ubuntu xenial-updates InRelease
Hit:4 http://tw.archive.ubuntu.com/ubuntu xenial-backports InRelease
Reading package lists... 34%
```
N. #4 Type: cd /opt/intel/computer\_vision\_sdk/deployment\_tools/demo

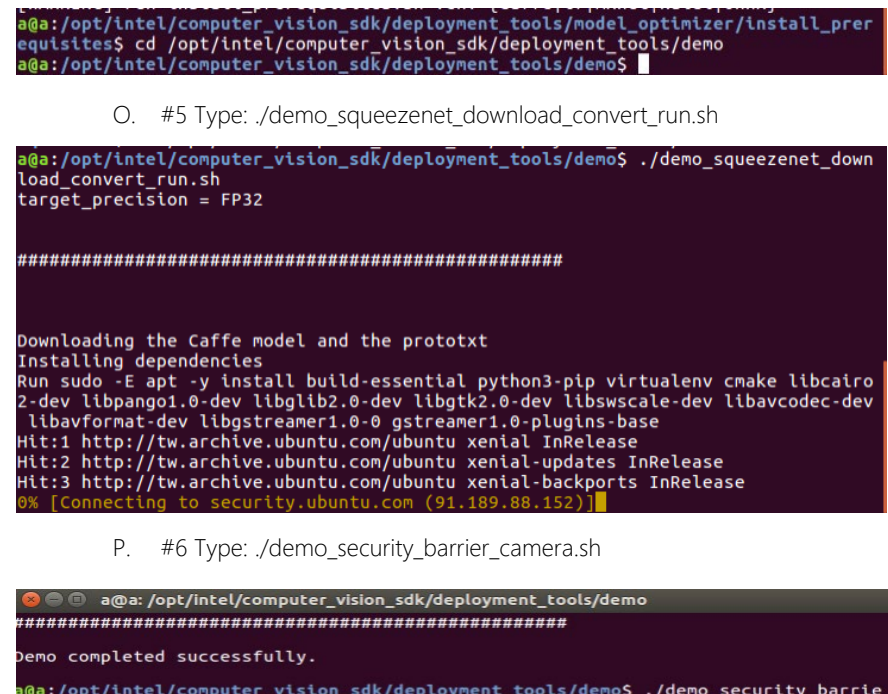

camera.sh r\_camera.sn<br>target\_precision = FP32<br>Run sudo -E apt -y install build-essential cmake libcairo2-dev libpango1.0-dev l<br>ibglib2.0-dev libgtk2.0-dev libswscale-dev libavcodec-dev libavformat-dev libgst<br>bglib2.0-de critoamec1.0 ibglib2.0-dev libgtk2.0-dev libswscale-dev libavcodec-dev libavformat-dev l<br>reamer1.0-0 gstreamer1.0-plugins-base<br>Hit:1 http://tw.archive.ubuntu.com/ubuntu xenial InRelease<br>Hit:2 http://tw.archive.ubuntu.com/ubuntu xenial-Building dependency tree Reading state information... Done<br>20 packages can be upgraded. Run 'apt list --upgradable' to see them. Reading package lists... Done<br>Building dependency tree Reading dependency tree<br>
Reading dependency tree<br>
Reading state information... Done<br>
Reading state information... Done<br>
Reading state information... Done<br>
Libcairo2-dev is already the newest version (1.14.6-1).<br>
Libpango1. Building dependency tree Reading state information... Done<br>libpng12-dev is already the newest version (1.2.54-1ubuntu1.1).

Q. #7 Type: cd ~/inference engine samples build/intel64/Release/

:~\$ cd ~/inference\_engine\_samples\_build/intel64/Release/

- 7. Run demo face detection by use MYRIAD
	- R. #1 Type: cd ~/inference engine samples build/intel64/Release/
	- S. #2 Type: sudo su
	- T. #3 Type: source /opt/intel/computer vision sdk/bin/setupvars.sh
	- U. #4 Type: ./interactive face detection demo -i "cam" -m /opt/intel/computer\_vision\_sdk/deployment\_tools/intel\_models/facedetection-adas-0001/FP16/face-detection-adas-0001.xml -d MYRIAD
- 8. Run demo face detection by use CPU
	- V. #1 Type: cd ~/inference\_engine\_samples\_build/intel64/Release/

a@a:~\$ cd ~/inference\_engine\_samples\_build/intel64/Release/<br>28aiu/inference\_engine\_camples\_build/intel64/Release\$\_

- W. Type: sudo su
- X. #3 Type: source /opt/intel/computer\_vision\_sdk/bin/setupvars.sh
- Y. #4 Type: ./interactive face detection demo -i "cam" -m

/opt/intel/computer\_vision\_sdk/deployment\_tools/intel\_models/face-

detection-adas-0001/FP16/face-detection-adas-0001.xml -d CPU

- 9. Run demo face detection by use GPU
	- Z.  $#1$  Type: cd ~/inference engine samples build/intel64/Release/

cd ~/inference\_engine\_samples\_build/intel64/Release/<br>pforcase coning samples\_build/intel64/Release\$

- AA. #2 Type: sudo su
- BB. #3 Type: source /opt/intel/computer\_vision\_sdk/bin/setupvars.sh
- CC. #4 Type: ./interactive\_face\_detection\_demo -i "cam" -m
- DD. /opt/intel/computer\_vision\_sdk/deployment\_tools/intel\_models/facedetection-adas-0001/FP16/face-detection-adas-0001.xml -d GPU

10. Run demo face detection by use HDDL

\*\*\*#1~#3 Just do it once\*\*\*

EE. #1 Type: sudo gedit

/opt/intel/computer\_vision\_sdk/inference\_engine/external/hddl/config/h ddl\_autoboot.config

```
,<br>|a@a:~/inference_engine_samples_build/intel64/Release$ sudo gedit /opt/intel/computer_vision_sdk/inference_engine/external/hddl/co<br>|nfig/hddl_autoboot.config
```
FF. #2 edit total\_device\_num ,according to your myriadx device number to

edit

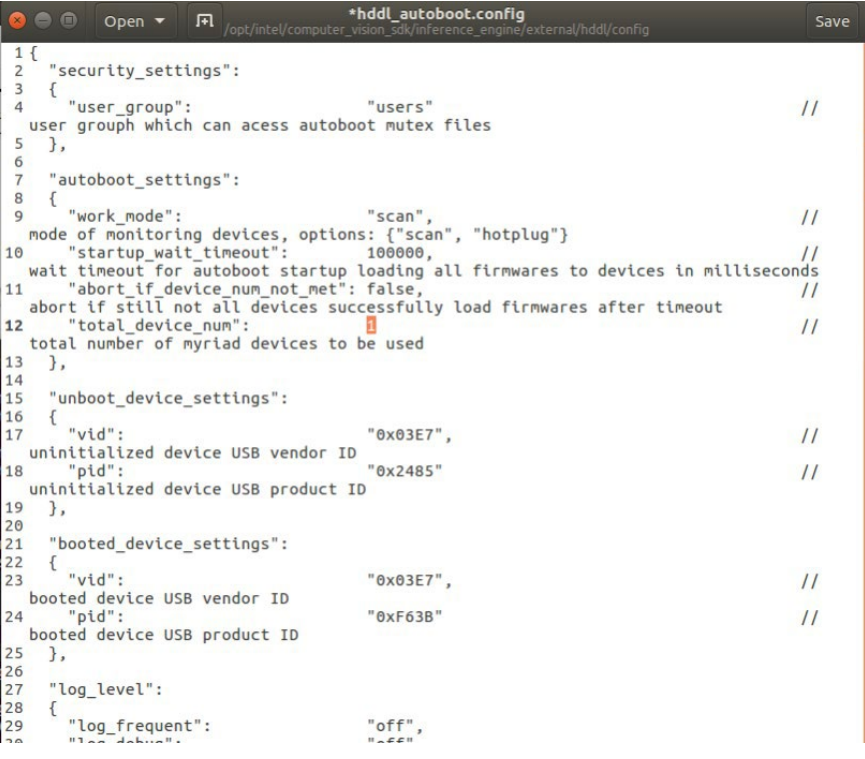

GG. #3 Type: reboot

## a@a:~\$ cd ~/inference\_engine\_samples\_build/intel64/Release/ a@a:~/inference engine samples build/intel64/ReleaseS

- II. #5 Type: sudo su
- JJ. #6 Type: source /opt/intel/computer\_vision\_sdk/bin/setupvars.sh

KK. #7 Type: ./interactive face detection demo -i "cam" -m

/opt/intel/computer\_vision\_sdk/deployment\_tools/intel\_models/face-

detection-adas-0001/FP16/face-detection-adas-0001.xml -d HDDL

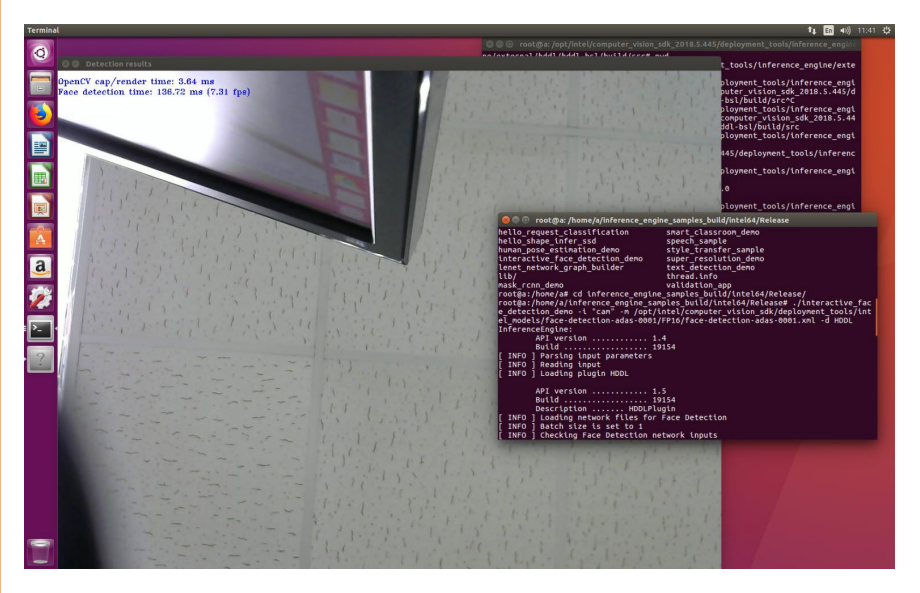

- 11. Build Reset
	- LL. #1 Type: cd

/opt/intel/computer\_vision\_sdk/inference\_engine/external/hddl/hddl-

bsl/

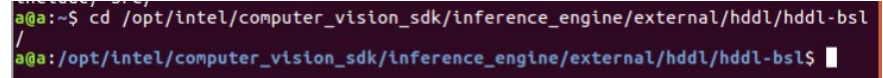

MM.#2 Type: sudo apt-get install libudev1

/<br>a@a:/opt/intel/computer\_vision\_sdk/inference\_engine/external/hddl/hddl-bsl\$ sudo<br>| apt-get install libudev1 [sudo] password for a: Reading package lists... Done Building dependency tree Reading state information... Done libudev1 is already the newest version (229-4ubuntu21.10).<br>0 upgraded, 0 newly installed, 0 to remove and 20 not upgraded. a@a:/opt/intel/computer vision sdk/inference engine/external/hddl/hddl-bslS

NN. #3 Type: sudo apt-get install libudev-dev libjson-c-dev

a@a:/opt/intel/computer\_vision\_sdk/inference\_engine/external/hddl/hddl-bsl\$ sudo<br>| apt-get install libudev-dev libjson-c-dev Reading package lists... Done Building dependency tree Reading state information... Done libjson-c-dev is already the newest version (0.11-4ubuntu2). libudev-dev is already the newest version (229-4ubuntu21.10).

OO. #4 Type: sudo su

PP. #6 Type: mkdir build

```
root@a:/opt/intel/computer_vision_sdk_2018.5.445/deployment_tools/inference_engi
ne/external/hddl/hddl-bsl# mkdir build
root@a:/opt/intel/computer_vision_sdk_2018.5.445/deployment_tools/inference_engi<br>ne/external/hddl/hddl-bsl#
```
QQ. #7 Type: cd build

root@a:/opt/intel/computer\_vision\_sdk\_2018.5.445/deployment\_tools/inference\_engi ne/external/hddl/hddl-bsl# cd build root@a:/opt/intel/computer\_vision\_sdk\_2018.5.445/deployment\_tools/inference\_engi ne/external/hddl/hddl-bsl/build#

RR. #8 Type: make –j

```
SS. #9 Type: make install<br>| ne/external/hddl/hddl-bsl/build# make install<br>| so%] Built target bsl<br>|100%] Built target bsl_reset
Īnstal
     Install configuration: ""
-- Install contriguration: ""<br>-- Installing: /usr/local/bin/bsl_reset<br>-- Installing: /usr/local/lib/libbsl.so.0<br>-- Installing: /usr/local/lib/libbsl.so<br>-- Installing: /usr/local/include/hddl-bsl.h<br>cp: cannot_create_regular
\stackrel{\text{\scriptsize{\textsf{e}}}}{\text{\scriptsize{\textsf{or}}}} or directory
e or arrectory<br>-- /opt/intel/computer_vision_sdk_2018.5.445/deployment_tools/inference_engine/e<br>xternal/hddl/hddl-bsl/build/98-hddlbsl.rules was copied to /etc/udev/rules.d/98-
hddlbsl.rules
link
/sbin/ldconfig.real: /opt/intel/mediasdk/lib64/libva.so.2 is not a symbolic link
/sbin/ldconfig.real: /opt/intel/mediasdk/lib64/libva-x11.so.2 is not a symbolic
İink
```
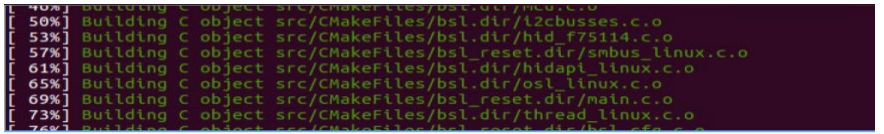

12. Run Reset

TT. #1 Type: cd

/opt/intel/computer\_vision\_sdk\_2018.5.445/deployment\_tools/inference\_engi

ne/external/hddl/hddl-bsl/build/src

a a ana: /opt/intel/computer vision sdk 2018.5.445/deployment tools/inference engine/example: a@a:~\$ cd /opt/intel/computer\_vision\_sdk\_2018.5.445/deployment\_tools/inference\_e<br>ngine/external/hddl/hddl-bsl/build/src nyuneyesinet/novinuoter\_vision\_sdk 2018.5.445/deployment\_tools/inference\_engine/<br>|a@a:/opt/intel/computer\_vision\_sdk 2018.5.445/deployment\_tools/inference\_engine/<br>|external/hddl/hddl-bsl/build/src\$

UU. #2 Type: sudo ./bsl\_reset -i 224

\*\*\* 11100XXX : XXX is device 0-8 ,if device 0 , you should transform (11100000)2 to

(224)10

 $\textcolor{blue}{\bullet}$   $\textcolor{blue}{\bullet}$  a@a: /opt/intel/computer\_vision\_sdk\_2018.5.445/deployment\_tools/inference\_engine/ $e$ a@a:~\$ cd /opt/intel/computer\_vision\_sdk\_2018.5.445/deployment\_tools/inference\_e<br>ngine/external/hddl/hddl-bsl/build/src<br>a@a:/opt/intel/computer\_vision\_sdk\_2018.5.445/deployment\_tools/inference\_engine/<br>external/hddl/hddl-bs [sudo] password for a: .<br>HDDL BSL configure file is not found or load failed, scanning automatically Reset device: 224 **Success** 

VV. Completed